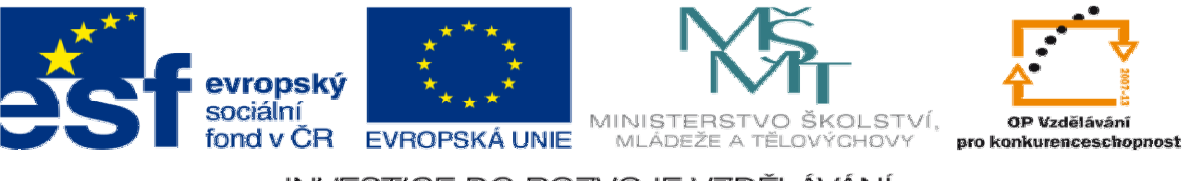

INVESTICE DO ROZVOJE VZDĚLÁVÁNÍ

# **DUM 10 téma: Nástroje malování**

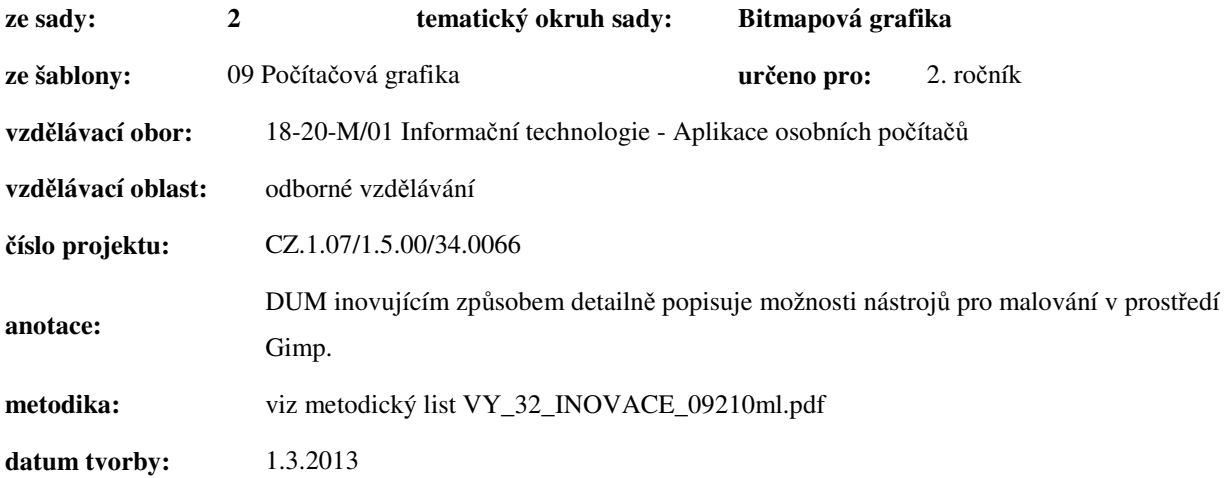

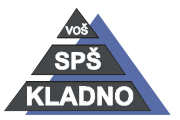

**Zdroje:** 

Archiv autora

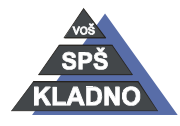

Autorem materiálu a všech jeho částí, není-li uvedeno jinak, je Ing. Daniel Velek. Materiál je publikován pod licencí Creative Commons

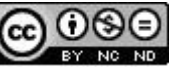

# **Nástroje malováni**

# **Plechovka**

- Tento nástroj slouží k vyplňování Obrázku, Vrstvy, nebo Výběru barvou či vzorkem. Výplň vždy měníme u výběru nebo u podobné barvy k barvě pixelu, na který se klikne.
- Aktivujeme ho:
	- o Kliknutím na tlačítko plechovky v panelu nástrojů
	- o Stiskem kombinace kláves SHIFT+B.
	- o Přes nabídku příkazů menu Nástroje, zde položka nástroje malování a otevřeném podmenu se již nachází nástroj plechovka.
- Konfigurace má mnoho možností:
	- o První položkou je rozbalovací nabídka Režim. V této nabídce si nastavujeme jakým způsobem se bude nahrazovat původní barva za barvu, kterou máme nastavenou na popředí. Např. normální provede nahrazení původní barvy, rozdíl odečte od sebe originální barvu od barvy např. v popředí a výslednou barvou nahradí originální barvu. Postupně jsi vyzkoušejte chování veškerých režimů.
	- o Krytí nastavuje množství barvy nebo vzorku k vyplnění. Vybíráme hodnotu od 0 do 100, kde nula znamená žádnou barvu či vzorek a 100 znamená plnou barvu či vzorek. Jedná se vlastně o hodnotu průhlednosti, kde stavy mezi minimální a maximální hodnotou provedou sloučení původní barvy s novou barvou či vzorkem.
	- o Je možné jako výplň použít barvu popředí či pozadí nebo tzv. vzorkem. Mezi jednotlivými výplněmi je možné se přepínat pomocí klávesy CTRL. Vzorek jedná se předdefinované textury, které mají nějakou strukturu vzorek dřeva, výstražné pruhy...
	- o Pomocí ovlivněné oblasti nastavujeme kde budeme měnit výplň, jestli u výběru nebo dle podobné barvy. Mezi jednotlivými možnostmi se lze přepínat klávesou SHIFT.
	- o Konfigurace položky Hledání podobných barev:
		- Vyplnit průhledné oblasti znamená, že při vkládání výplně je výplň vložena i do průhledných oblastí
		- Sloučený vzorek znamená, že budou vyhodnocovány barvy ve všech viditelných vrstvách, jinak je zohledňována pouze barva na aktivní vrstvě.
		- Práh zvyšování hodnoty prahy budou zpracovávaný rozdílnější barvy od barvy pixelu, na který klikneme.
		- Vyplnit podle jedná se o kritérium, dle kterého se bude vyhodnocovat podobnost barvy např. zelené složky, hodnoty jasu…

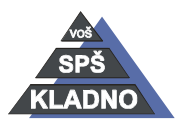

Autorem materiálu a všech jeho částí, není-li uvedeno jinak, je Ing. Daniel Velek Material je publikován pod licencí Creative Commons  $\mathbf{\Phi}\mathbf{\odot}\mathbf{\odot}\mathbf{\odot}$ 

### **Míšení**

- Jde u vyplňování plochy přechodem barev, tedy na nějaké ploše se jedna barva postupně mění do jiné.
- Aktivujeme ho:
	- o Kliknutím na tlačítko míšení v panelu nástrojů
	- o Stiskem klávesy L.
	- o Přes nabídku příkazů menu Nástroje, zde položka nástroje malování a otevřeném podmenu se již nachází nástroj míšení.
- Přechod vytvoříme tak, že nejprve si opět vybereme část obrázku do kterého ho chceme vložit např. pomocí výběru. Pak podél výběru uděláme přímku, dle její délky, jejího umístění či úhlu se přechod vykreslí
- Konfigurace míšení, protože je to rovněž kreslící nástroj, z nástroje plechovky. Uvedeme si tedy jen to části nastavení, kterými se liší od plechovky.
	- o Existuje celá řada přednastavených přechodů, které si zle zvolit v rozbalovacím seznamu v nastavení nástroje míšení.
	- o Tlačítko vedle výběru jednotlivých přechodů umožňuje obrátit směr přechodu.
	- o U přechodu jako základní vlastnost lze nastavit jeho tvar od lineárního, pře kuželový po spirálový.
	- o V další rozbalovací nabídce Opakovat vybíráme zda-li se neustále přechody mají po svém skončení opakovat a když se opakují jak mají na sebe navazovat.
	- o Posun je volba, která zajišťuje umístění přechodu na ploše viz obrázky.

0 rovnoměrně půl na půl

50

100 Plná barva po celé délce

- o Rozptyl umožní při vykreslení použít méně barev, které jsou ale rozptýleny tak, že by lidské oko nemělo postřehnout rozdíl.
- o Adaptivní převzorkování zabezpečuje jemnější vyhlazení barevného přechodu k tomu používá volbu Maximální hloubku a Prahu.

#### **Vytvo**ř**ení vlastního p**ř**echodu.**

- Přednastavené přechody nelze nějak upravit.
- Nové přechody vytváříme přes dialogové okno Přechody, které otevřeme pomocí:

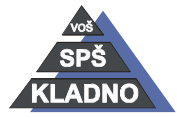

Autorem materiálu a všech jeho částí, není-li uvedeno jinak, je Ing. Daniel Velek Material je publikován pod licencí Creative Commons

- o Kombinace kláves CTRL+G.
- o Nebo nabídka příkazů Okna, položka Dokovatelná dialogová okna a z otevřené podnabídky již vybereme položku Přechody.

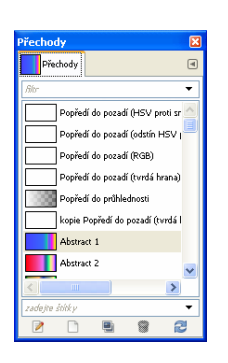

- o V okně jsou zobrazeny všechny již předdefinované přechody, Správa přechodů se provádí pomocí pětice tlačítek na dolní straně okna (editovat přechod, vytvořit nový, duplikovat, smazat.
- o Přechody vytváříme v editoru přechodů na osu po náhled přechodu pomocí pravého tlačítka myši vkládáme jednotlivé body a jednotlivým bodům přidáváme barvy. Dělící body lze na ose libovolně posouvat.

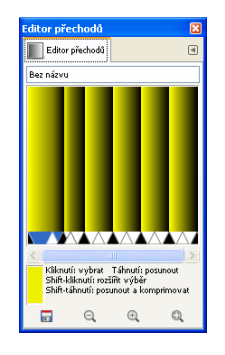

# **Tužka**

- Umožňuje kreslit čáru s ostrou hranou.
- Rovnou čáru lze vytvořit při držení klávesy SHIFT a klikáním levého tlačítka myši.
- Lze ji aktivovat pomocí:
	- o Kliknutím na tlačítko tužky v panelu nástrojů
	- o Stiskem klávesy N.
	- o Přes nabídku příkazů menu Nástroje, zde položka nástroje malování a otevřeném podmenu se již nachází nástroj tužka.
- Konfigurace tužky má opět nepřeberné možnosti:
	- o Jako základní možnost je výběr tvaru stopy.
	- o Vybranou stopu lze dál základně modifikovat pomocí výběru její velikosti, poměru

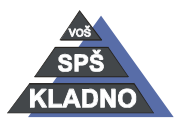

Autorem materiálu a všech jeho částí, není-li uvedeno jinak, je Ing. Daniel  $\left(\ast\right)$  (=)  $\left( \mathbf{r} \right)$   $\left( \mathbf{r} \right)$ Velek Material je publikován pod licencí Creative Commons

stran (výška k šířce) a úhlu naklonění stopy.

o Lze vybrat dynamickou stopu v položce dynamika a ta se v průběhu kreslení bude měnit. Je zde celá řada předdefinovaných stop. Existuje možnost definování vlastních stop pomocí zaškrtávání jednotlivých kritérii v editoru dynamiky malování. Do editoru dynamiky malování se dostaneme pomocí menu příkazů Okna, položka Dokovatelná dialogová okna a z otevřené podnabídky již vybereme položku Dynamika malování. Otevře se okno dynamiky malování. Platí pro ni stejné věci jako pro okno přechodů.

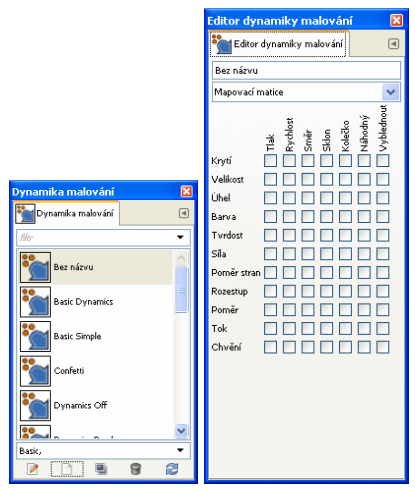

- Ve volbách dynamiky lze nastavit po jaké délce má kreslená čára vyblednout do barvy v pozadí.
- V dynamických nástrojích je možné nastavit jako barvu popředí barevný přechod.
- o Položka aplikovat chvění umožňuje udělat rozviklanou čáru. Čím větší hodnotu nastavíme tím je chvění udělené čáry větší.
- o Chceme-li udělat hezkou plynulou čáru povolíme tuto volbu. Nastavujeme dva parametry, konkrétně kvalitu (hloubku vyhlazení) a váhu (přitažlivost pera).
- o Poslední položkou, kterou lze zaškrtnutím aktivovat je Přírůstkově. Tato volba zjemní začátek a konec tahu.

# **Št**ě**tec**

- Umožňuje malovat čáru se zaoblenou hranou.
- Lze ho aktivovat pomocí:
	- o Kliknutím na tlačítko tužky v panelu nástrojů
	- o Stiskem klávesy P.
	- o Přes nabídku příkazů menu Nástroje, zde položka nástroje malování a otevřeném podmenu se již nachází nástroj štětec.

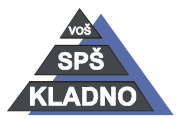

Autorem materiálu a všech jeho částí, není-li uvedeno jinak, je Ing. Daniel

Velek Material je publikován pod licencí Creative Commons  $\textcircled{\O} \,\textcircled{\$} \textcircled{\$}$ 

• Možnosti nastavení jsou stejné jako u tužky.

#### **Guma**

- Umožňuje mazat do průhlednosti nebo do pozadí.
- Lze ji aktivovat pomocí:
	- o Kliknutím na tlačítko tužky v panelu nástrojů
	- o Stiskem kombinace kláves SHIFT+E.
	- o Přes nabídku příkazů menu Nástroje, zde položka nástroje malování a otevřeném podmenu se již nachází nástroj štětec.
- Možnosti nastavení jsou stejné jako u tužky či štětce.
- Dalšími možnostmi oproti předchozím nástrojům jsou:
	- o Volba Ostré hrany, pokud je povolena dojde k ostrému vyříznutí v opačném případě je odmazání do ztracena viz obrázek.

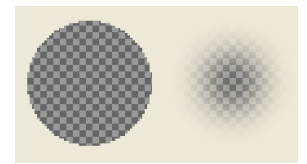

o Druhou položkou, která přibyla je opak gumy. Vymazané části obrázku lze aktivací této položky vrátit zpět.

## **Rozprašova**č

- Umožňuje kreslit se štětcem, který má proměnný tlak.
- Lze ho aktivovat pomocí:
	- o Kliknutím na tlačítko tužky v panelu nástrojů
	- o Stiskem klávesy A.
	- o Přes nabídku příkazů menu Nástroje, zde položka nástroje malování a otevřeném podmenu se již nachází nástroj rozprašovač.
- Možnosti nastavení jsou stejné jako u štětce.
- Dalšími možnostmi oproti předchozím nástrojům jsou:
	- o Nastavení hodnoty poměru upravuje rychlost aplikace barvy sprejem. Při nastavení vyšší hodnoty bude sprej rychleji vytvářet silnější (tmavší) nánosy barvy
	- o Druhou možností, která zde přibyla je nastavení hodnoty toku. Nastavení hodnoty toku udává kolik barvy z popředí bude na obarvované místo najednou aplikováno.

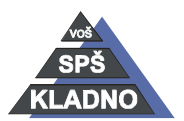

Autorem materiálu a všech jeho částí, není-li uvedeno jinak, je Ing. Daniel

 $(6)(t)$ 

Velek Material je publikován pod licencí Creative Commons

## **Inkoust**

- Umožňuje kaligrafické nebo-li ozdobné kreslení.
- Lze ho aktivovat pomocí:
	- o Kliknutím na tlačítko tužky v panelu nástrojů
	- o Stiskem klávesy K.
	- o Přes nabídku příkazů menu Nástroje, zde položka nástroje malování a otevřeném podmenu se již nachází nástroj inkoust.
- Možnosti nastavení jsou stejné jako u čáry.
- Dalšími možnostmi oproti předchozím nástrojům je nastavení citlivosti:
	- o První posuvník ovládá citlivost velikosti špičky pera na tlak vyvíjený grafickým tabletem.
	- o Druhý posuvník ovlivňuje citlivost sklonu pera vzhledem k tabletu.
	- o Poslední posuvník ovládá citlivost velikosti špičky pera na rychlosti kreslení. Stejně jako v případě skutečného pera, čím rychleji kreslíte, tím je čára tenčí.
	- o Lze ještě vybírat z Typu a Tvaru
		- Lze vybírat ze tří typů špiček pera: kulaté, čtvercové a kosočtverečné.
		- Geometrii špičky pera lze upravit kliknutím levým tlačítkem myši na malý čtvereček ve středu ikony představující tvar špičky pera a jejím tažením.

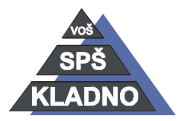